## **Recording Videos to Discs**

Copy the files that are arranged using the user list to DVDs.

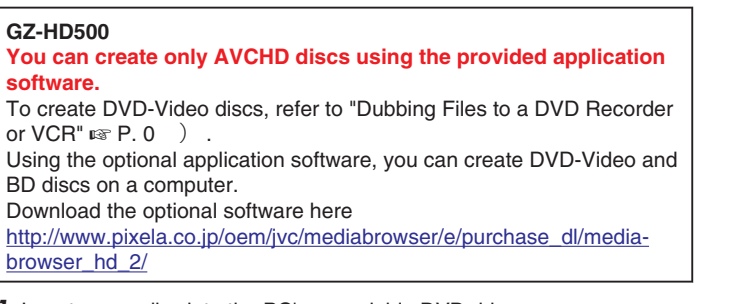

- *1* Insert a new disc into the PC's recordable DVD drive.
- *2* Select the desired user list.

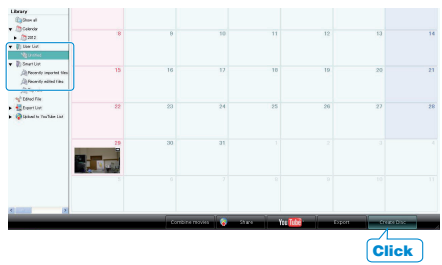

*3* Select the disc type (GZ-HD620 only).

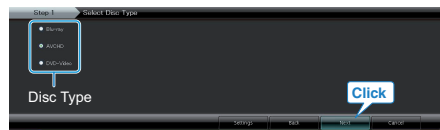

*4* Select the method of file selection.

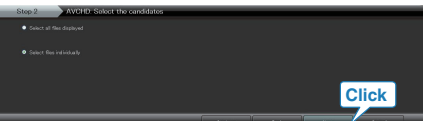

● If you select "Select all files displayed", only the displayed videos are copied to the disc.

Proceed to step 6.

- If you select "Select files individually", proceed to step 5.
- 5 (When "Select files individually" is selected) Select the files to copy to disc in order.

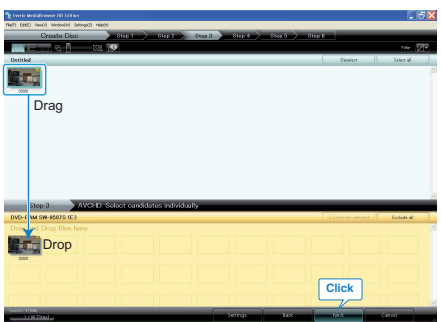

*6* Set the top menu of the disc.

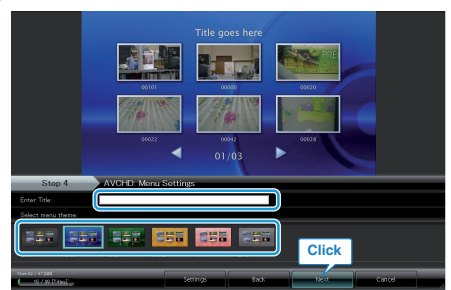

- Set the title and menu background.
- *7* Copying to disc starts.

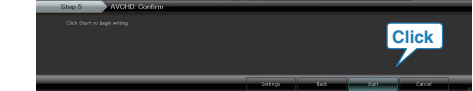

● After copying, click "OK".

## **Memo:**

- The following types of discs can be used on the provided software Everio MediaBrowser. DVD-R DVD-R DL DVD-RW DVD+R DVD+R DL DVD+RW BD (GZ-HD620 only) ● Everio MediaBrowser supports 3 disc formats: AVCHD DVD-Video (GZ-HD620 only) BD (GZ-HD620 only) ● When copying videos recorded in UXP recording mode to create an AVCHD disc, the videos need to be converted to XP recording mode before copying. Therefore, it may take a longer time than copying videos recorded in other modes. ● Use Everio MediaBrowser Player to play back the disc. Refer to the help file of the provided Everio MediaBrowser software to operate. ● To view the help file of Everio MediaBrowser, select "Help" from the Everio MediaBrowser's menu bar or press F1 on the keyboard.  $\mathsf{Help}(\underline{\mathsf{H}})$ MediaBrowser Help(H) F<sub>1</sub> Check the latest version online
- If you encounter any problems with the provided software Everio MediaBrowser, please consult the "Pixela User Support Center".

Click for Latest Product Info

Version info(A)